**The Dashboard is currently undergoing some improvements to accommodate new license types that have been onboarded. If you used the panels previously to create your tax returns, please temporarily use the steps below to create your returns.**

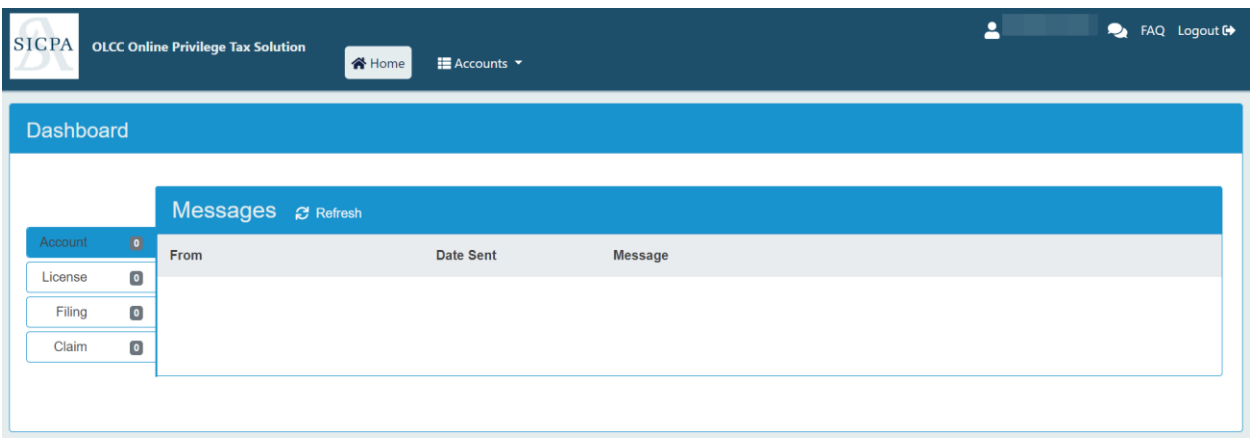

**Step 1**: When you log into your acount to start a filing, this or something like it is what you will see.

Step 2: Go to "Accounts" on the dashboard and choose "Manage Accounts."

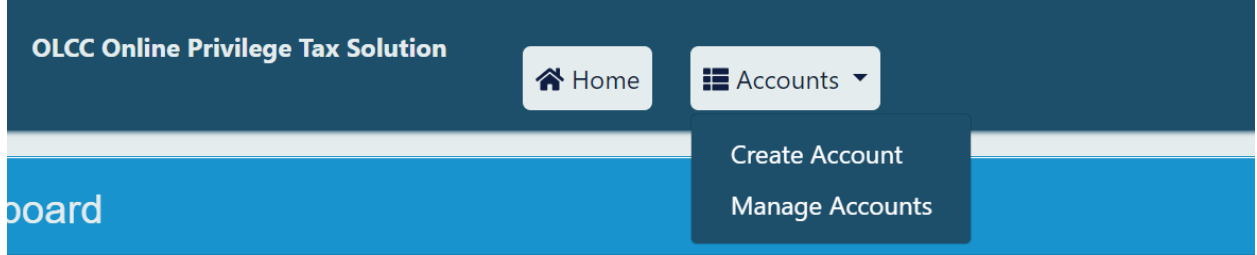

**Step 3:** If you are associated to more than one company, click on the account in the left panel that you would like to file your return for.

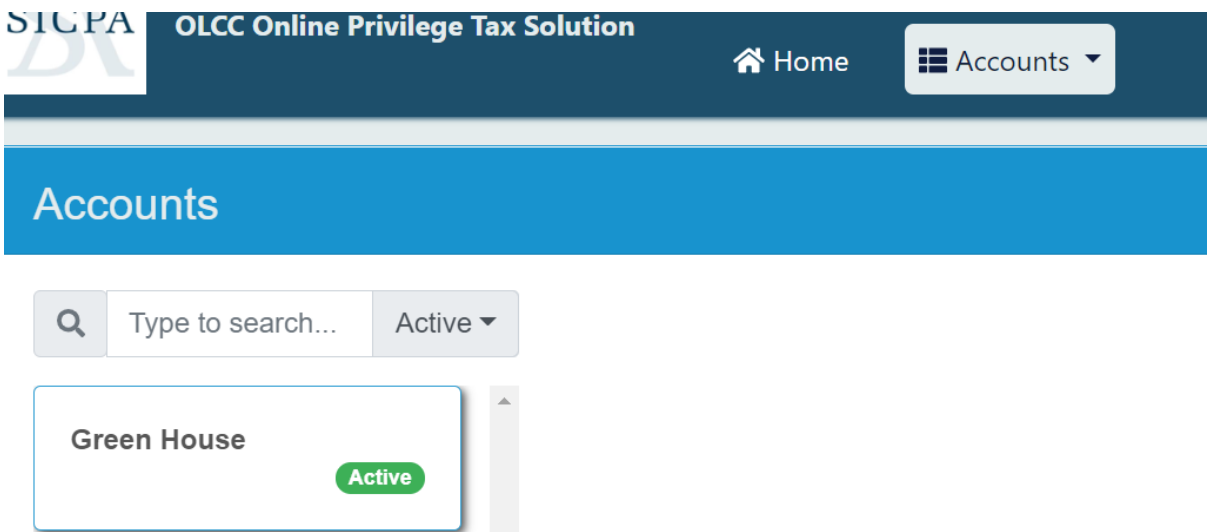

Step 4: After selecting the account, a blue bar in the middle of the screen will display. Click on "Forms." If you are filing a web form, pick "Manage Filings." If you are uploading a file, select "EDI Uploads." (Skip to Step 8)

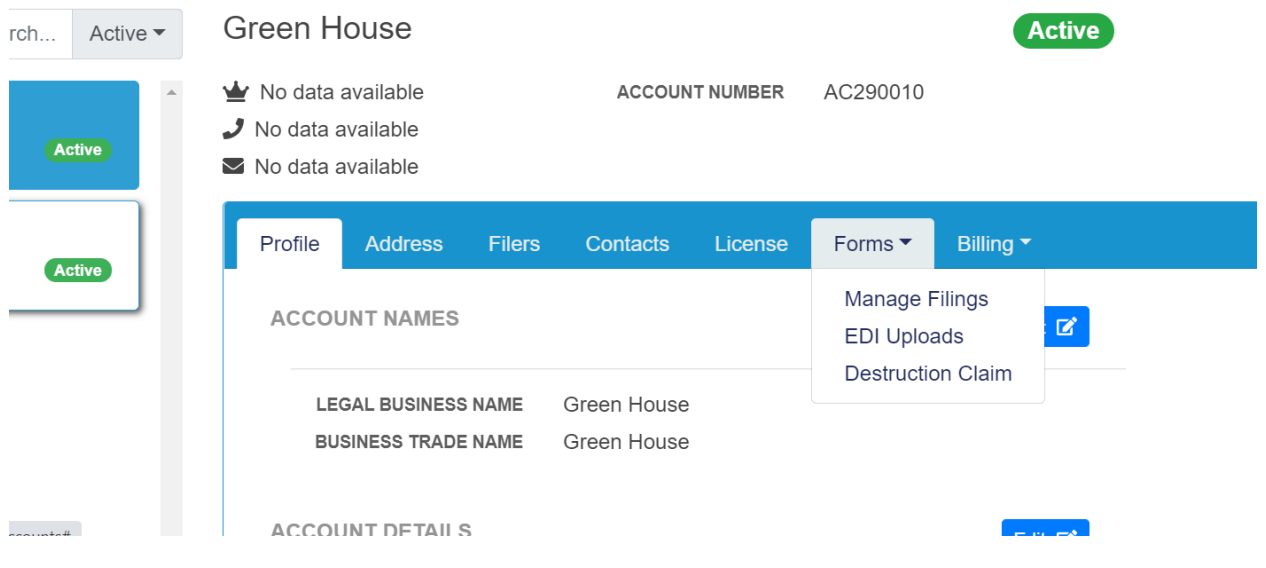

## **Step 5:** FOR WEB FILING, under forms dropdown, Select Manage Filings.

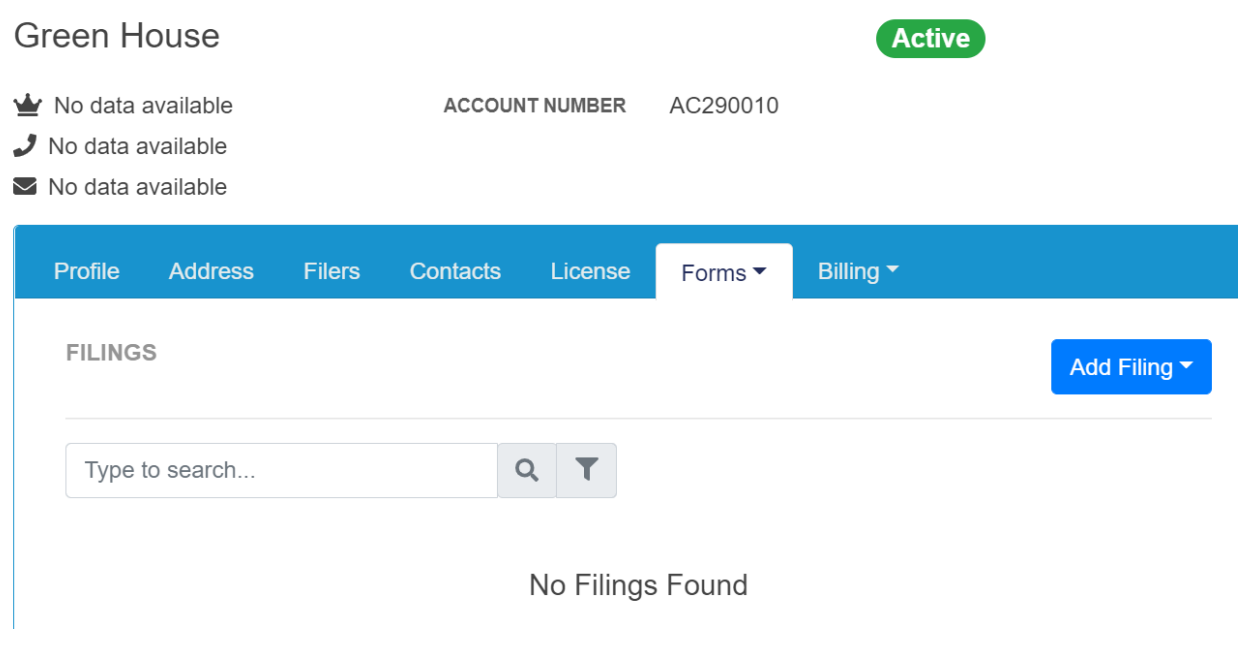

**Step 6:** Click on add filing and then click on the license that you are creating the return for.

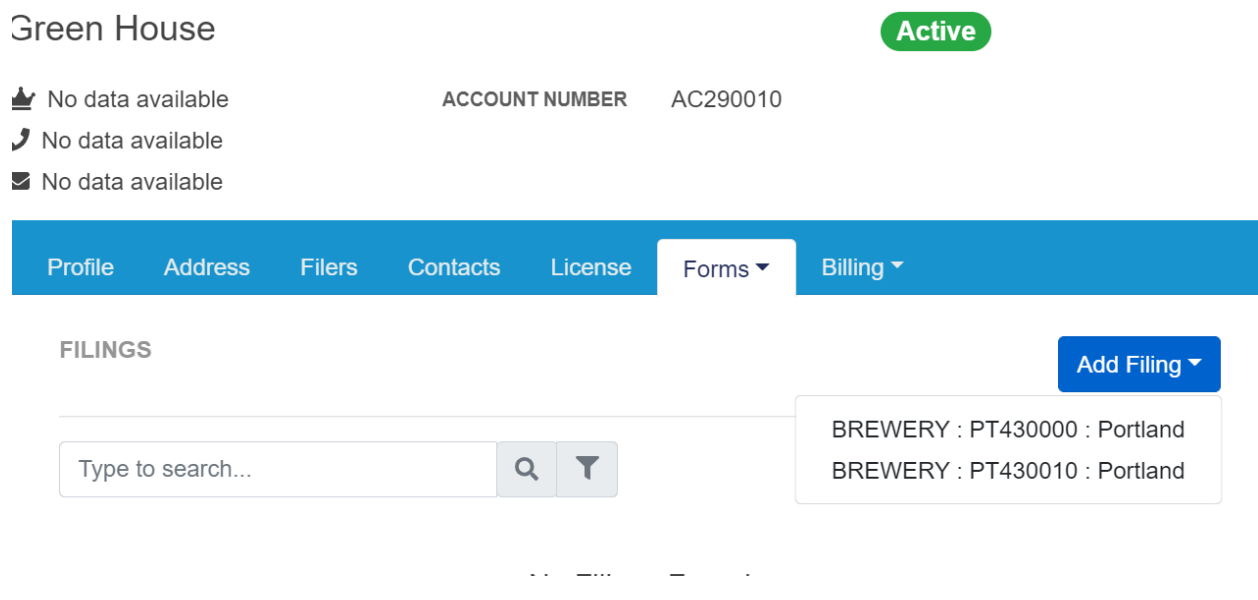

**Step 7:** Click on the Blue date box and that will prompt the calendar to pop up and you can select the month you would like to file for, and then press "Create Filing."

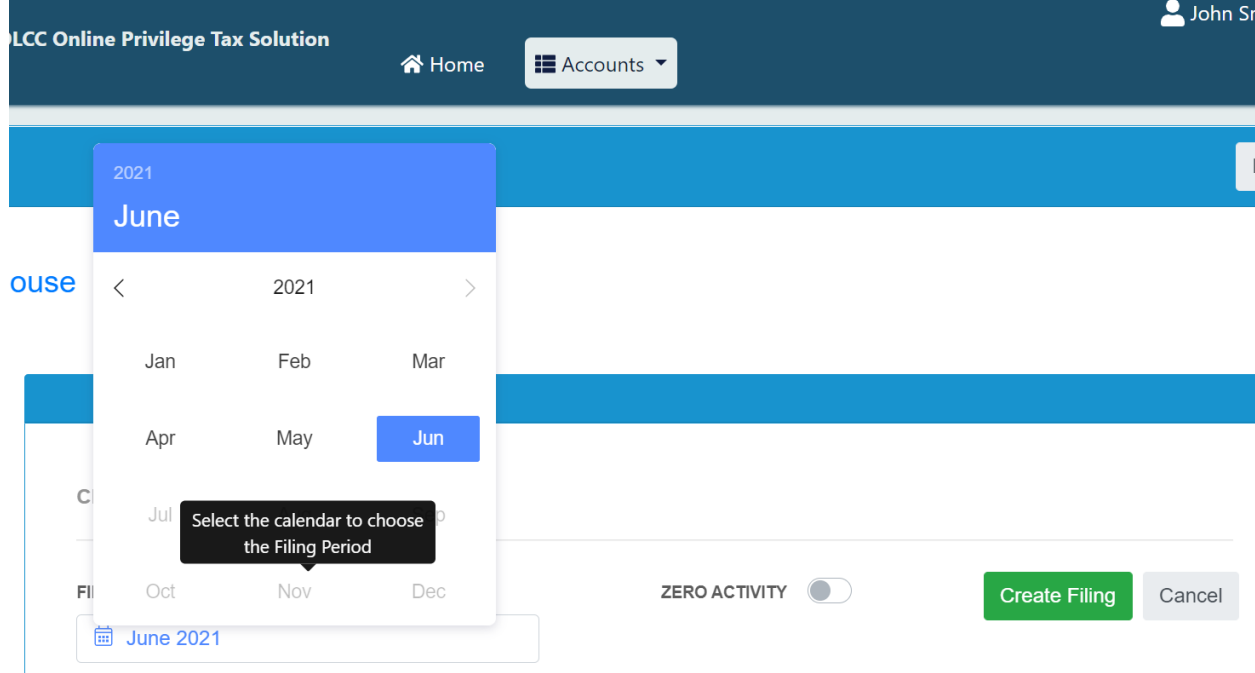

**Step 8**: To upload a file, under Forms dropdown, select "EDI Upload,"

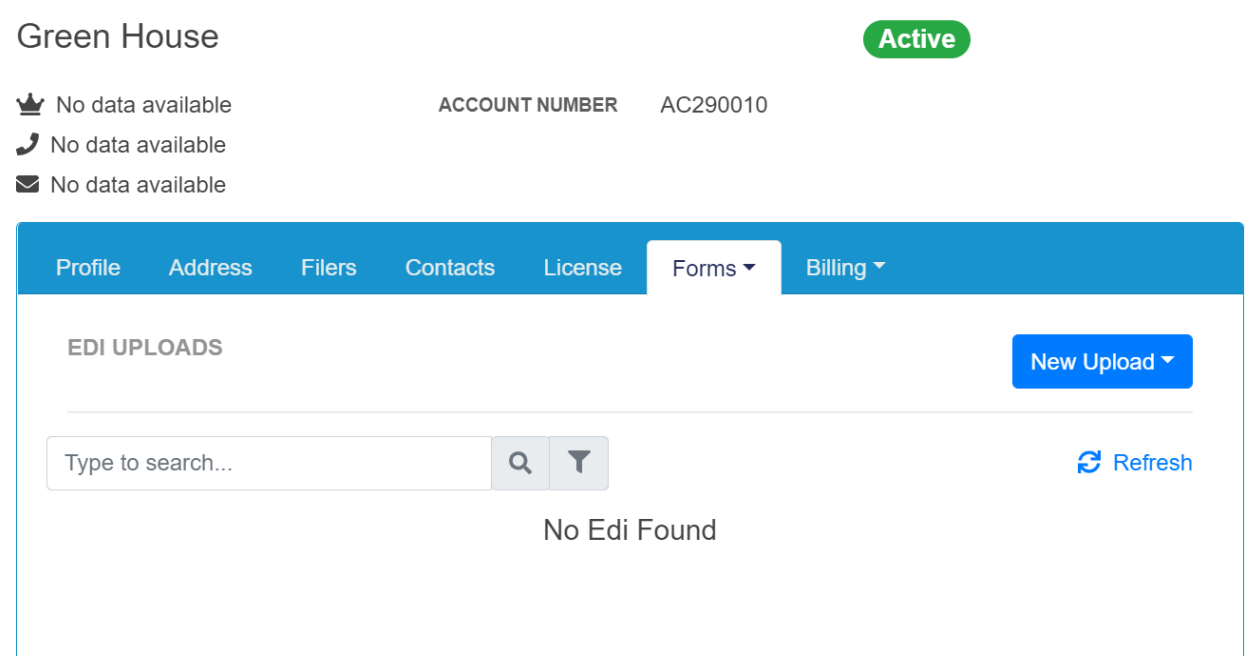

Step 9: Press "New Upload." Choose the license you would like to upload a file for.

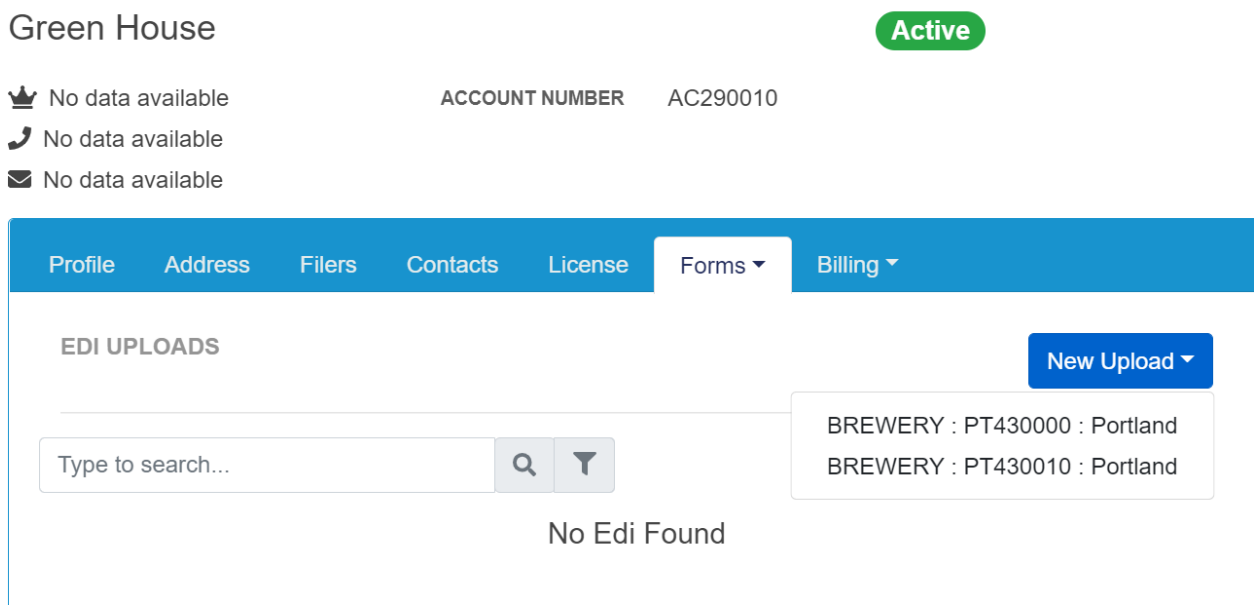

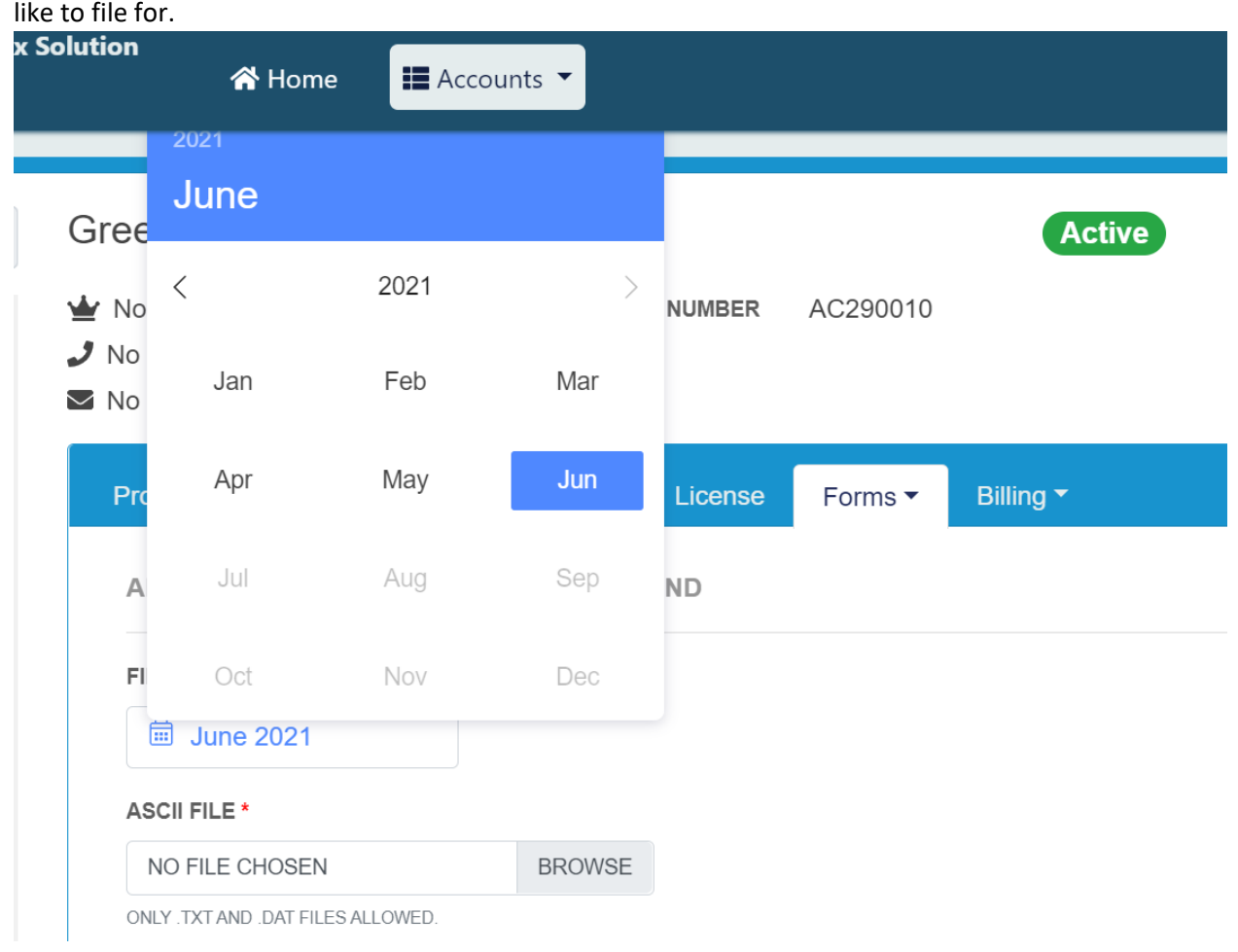

Step 10: Click on the date box for the calendar to pop up so that you can select the month you would